## **How to Book Business Rentals – Hertz**

## **1.** Go to [www.hertz.com/baylor](http://www.hertz.com/baylor)

**a. Click on "CLICK HERE TO RENT"**

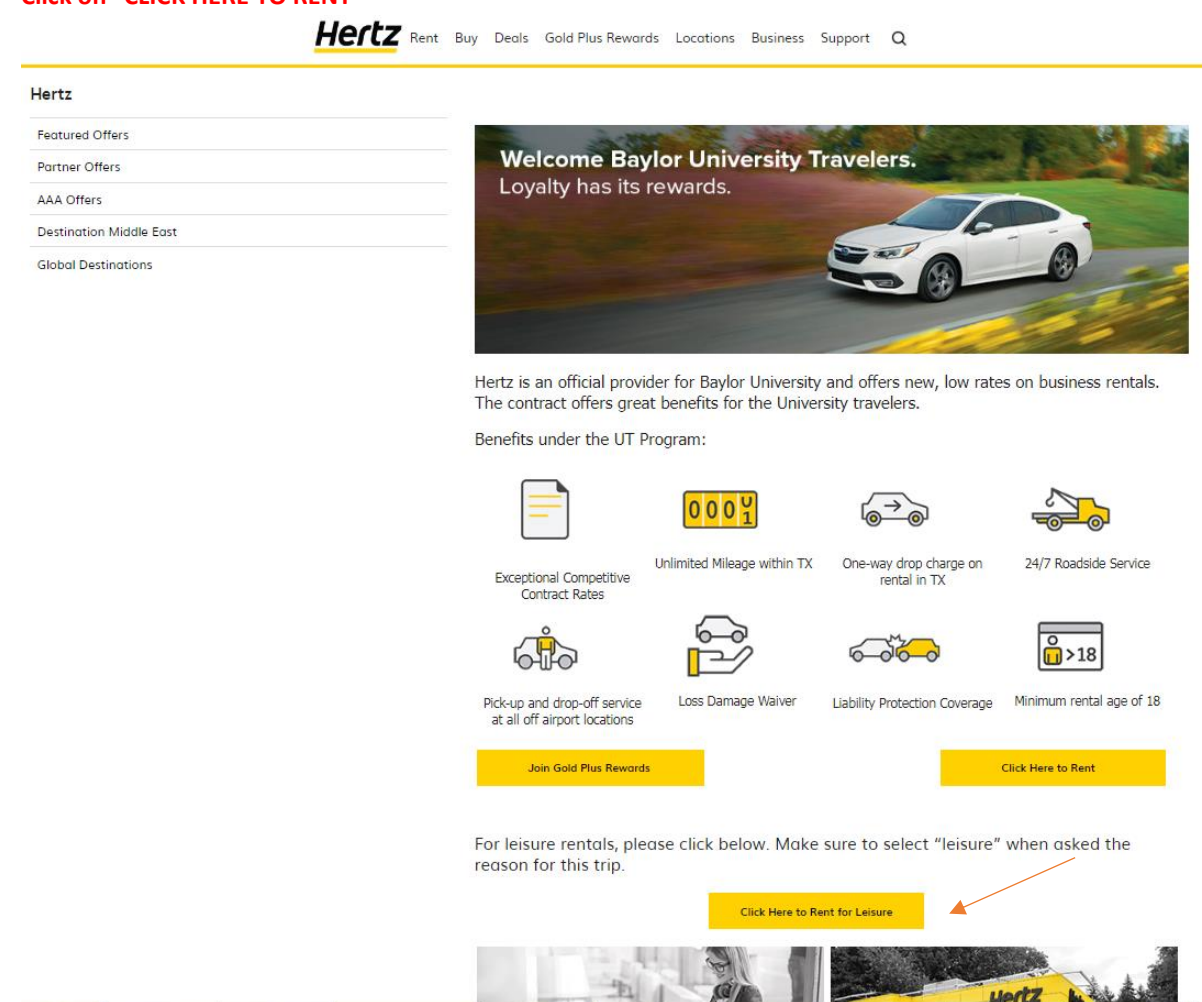

2. You will be sent to the reservation info screen. Enter the pickup location in that field for the full screen to display. Enter all details about the reservation (i.e. pickup/drop location, date, time).

You may search by zip code to locate the nearest location. The discount code will automatically populate for you. Click "VIEW VEHICLES".

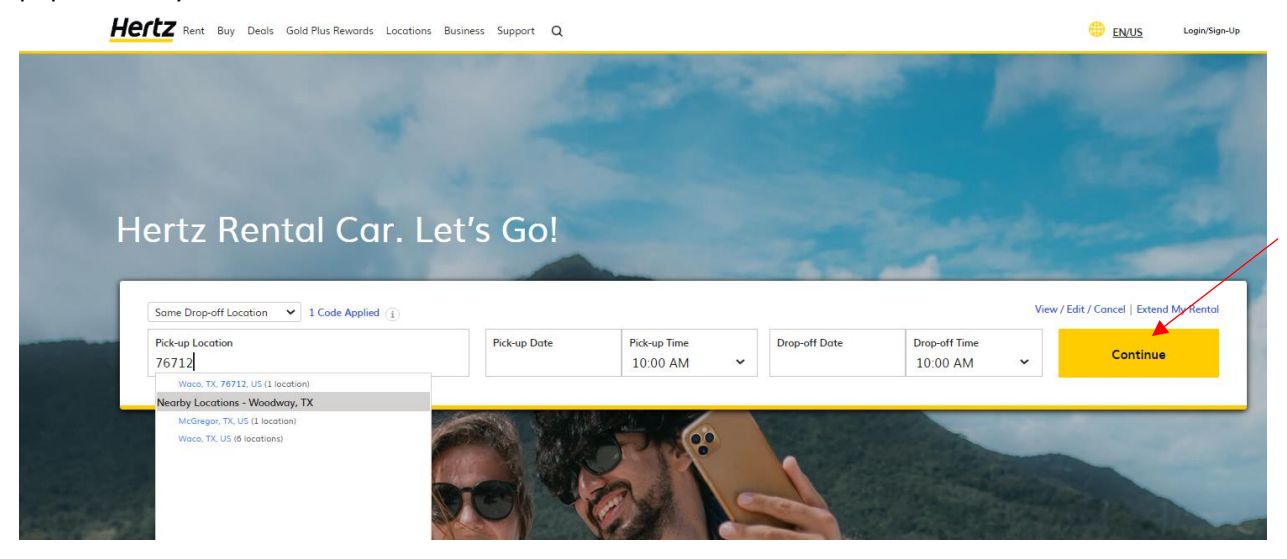

3. Next Choose BUSINESS and select YES for quote the program my company has negotiated:

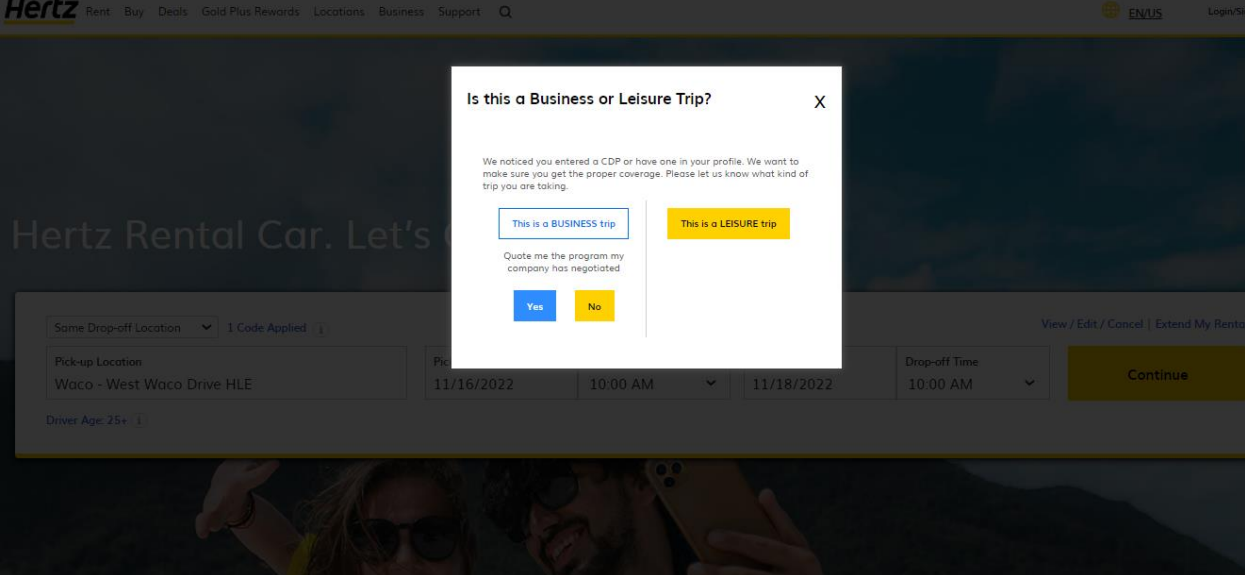

4. Next, choose the car type you want. The following screen shot is just a sample of the options available. Scroll down for additional vehicle options. Click "**Select**" for the vehicle option you need.

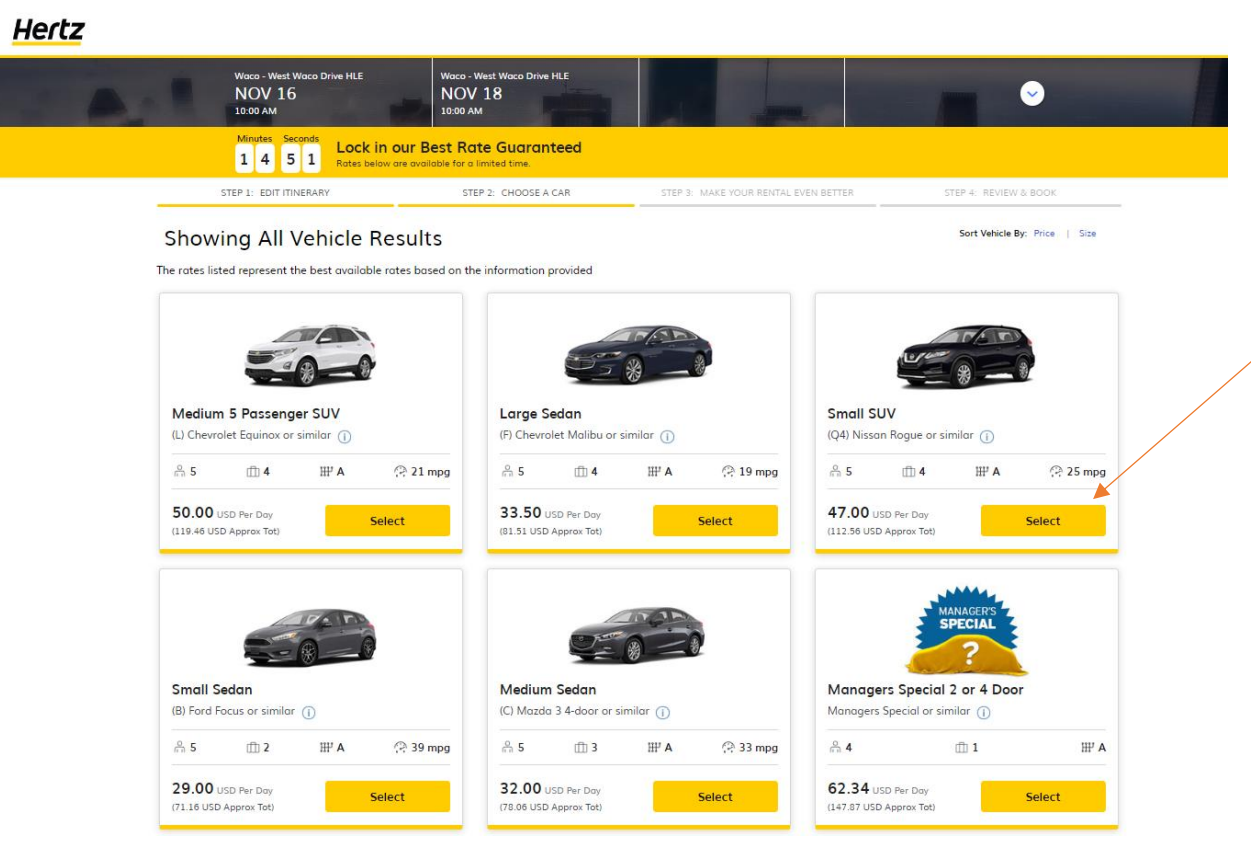

5. You will now be directed to the "Choose Extras" Page. Choose the EXTRAS you want and click "CONTINUE." Coverage IS included in the rate for business rentals only.

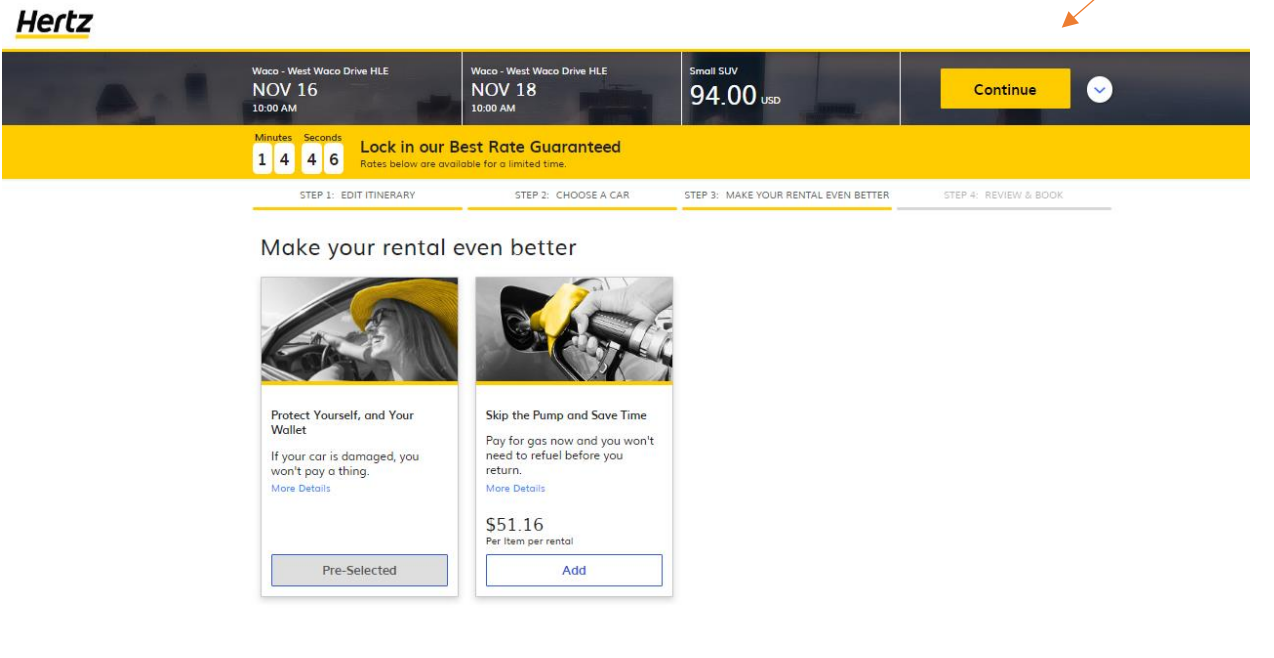

## Additional rental equipment

Infant Child Seat Child Seat **Booster Seat** Accelerator and Brake Hand Child Seat<br>Forward facing for children<br>weighing 20-40 pounds or 8kgs-<br>18 kgs and up to 40 inches/101<br>children helpit. Controls For children weighing  $40$  to  $80$ <br>lbs or  $18$ kg-36kgs. For infants less than one year For might up to 20 pounds or<br>up to 9 kgs.<br>More Details Left or Right hand controls for the physically challenged.<br>Please read additional details<br>before selecting this option

6. Enter your traveler information in the boxes below. This includes your first and last name, email. And phone number to receive Hertz alerts. Scroll down to "Additional Information" and type in your flight info, if applicable. Business rentals are tax exempt. Then click RESERVE

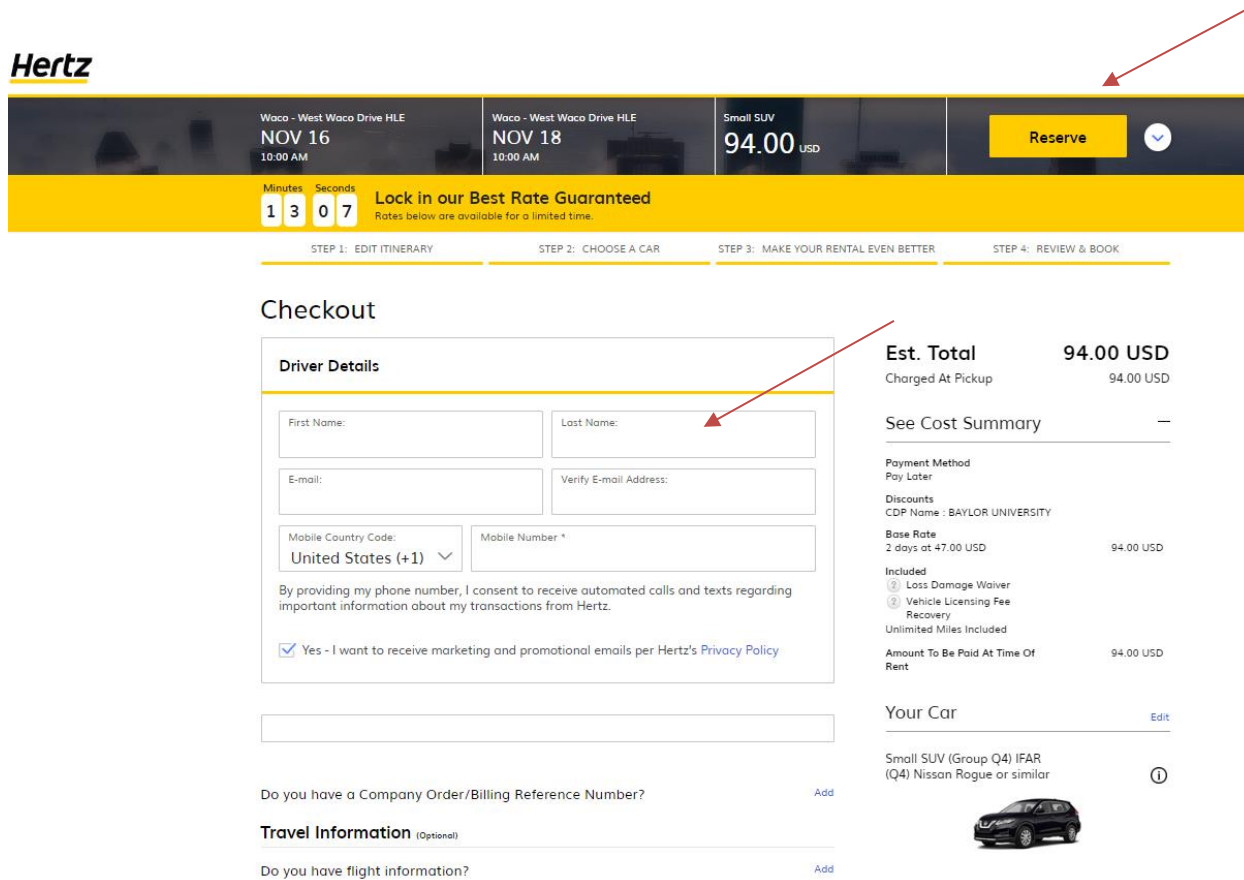

Add

7. You will receive a confirmation email with the confirmation number, full itinerary and pricing**.** 

Hertz Rent Buy Deals Gold Plus Rewards Locations Business Support Q

Do you have reward program information?

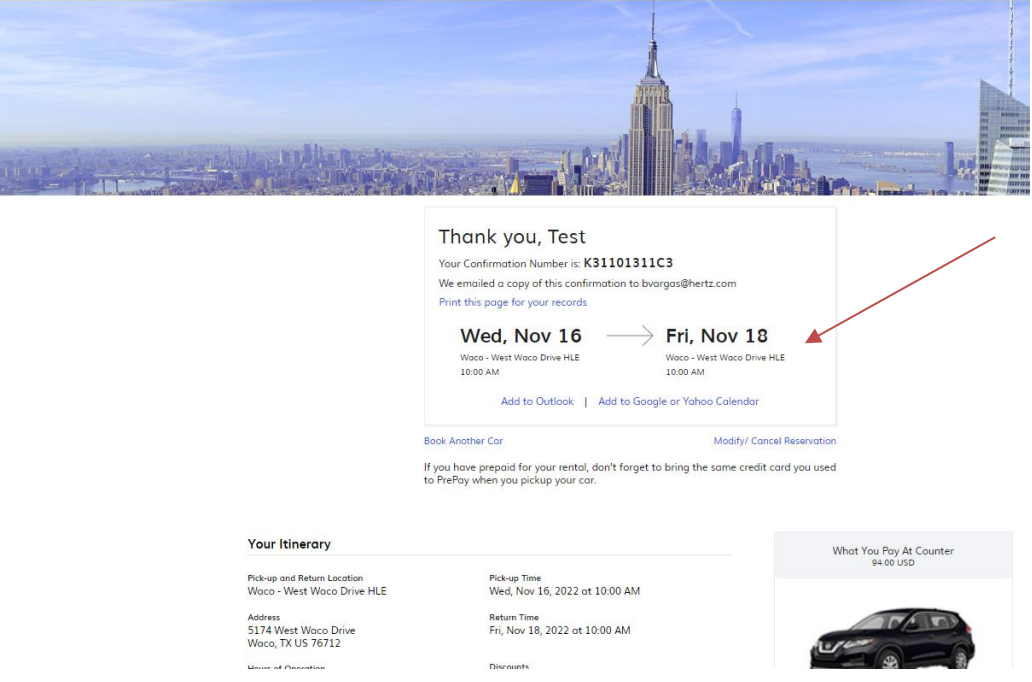